## **Editing Video Playback**

Content Studio allows you to edit the length of your video files. Video files can be shortened or looped to play more than one time.

## Shortening the length of a video

- In the Media Library, select the Videos tab. Double click on the video you wish to import. The Video Import window will appear. (See Fig. 1)
- Adjust the start time or end time for the video as desired.
  - Adjust the start time: Drag the orange beginning marker to the desired start time.
  - Adjust the end time: Drag the blue ending marker to the desired end time.
- **3.** After you have edited the start/end time, preview your video. To watch the video, click on the **Play** button.
- Click Import to import your video into Content Studio.
  - ✓ **Tip:** When you have a video you would like to play continuously but it has a fade in or other transition at the beginning, you can adjust the start time of the video to begin AFTER the transition takes place. This will give you a seamless video loop when lengthening the playtime of the video in the timeline.
  - ✓ Tip: You can also remove a transition from the end of a video to achieve a seamless video loop.

## Extending the length of a video

- **5.** You can also lengthen the video through the **Timeline View**.
- **6.** Hover the mouse over the end of the **Layout** that contains the **Video**.
- **7.** Hold down the **Alt** key and select with the mouse to stretch the Video duration.
- **8.** The red toolbar that signifies the video will display a gray line to show where the video loops. (See Fig. 2)

## **Exercise**

• Exercise: Import a video from the media library.

Adjust the start time and the end time so the video only plays for 1 second. Preview and import video.

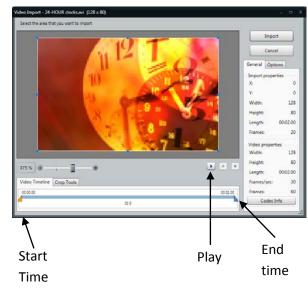

Figure 1: Video Import Window

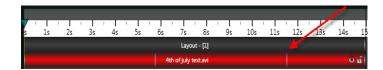

**Figure 2:** Video repeating itself is signified by the light grey divider line